# **LS Industrial Systems Co., Ltd. STARVERT Inverter Series**

## **LSBus Driver**

Supported version TOP Design Studio V1.0 or higher

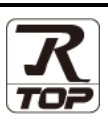

### **CONTENTS**

We want to thank our customers who use the Touch Operation Panel.

#### **1. System configuration [Page 2](#page-1-0)**

Describes the devices required for connection, the setting of each device, cables, and configurable systems.

#### **2. External device selection [Page 3](#page-2-0)**

Select a TOP model and an external device.

### **3. TOP** communication setting **[Page 4](#page-3-0)**

Describes how to set the TOP communication.

#### **4. External device setting [Page 9](#page-8-0)**

Describes how to set up communication for external devices.

#### **5.** Cable table **[Page 11](#page-10-0)**

Describes the cable specifications required for connection.

#### **6.** Supported addresses **[Page 13](#page-12-0)**

Refer to this section to check the addresses which can communicate with an external device.

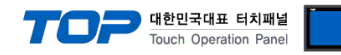

## <span id="page-1-0"></span>**1. System configuration**

The system configuration of TOP and "STARVERT Inverter" is as follows:

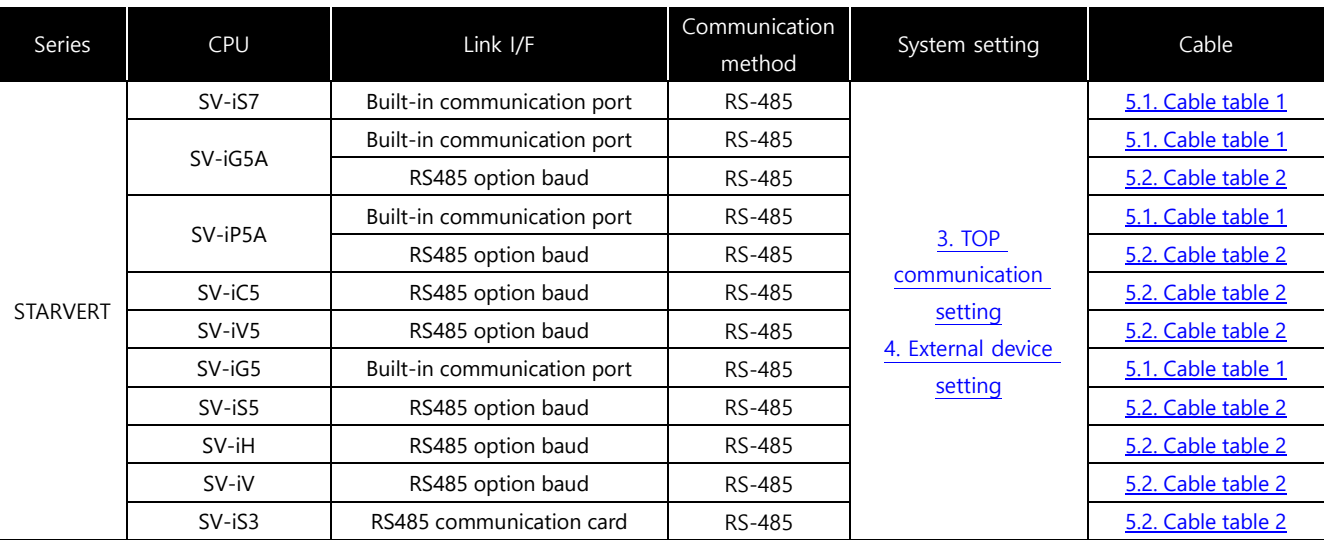

#### ■ Connectable configuration

ㆍ1:1 (one TOP and one external device) connection – configuration which is possible in RS232C/422/485 communication.

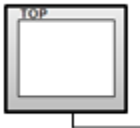

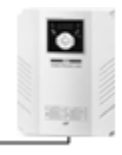

• 1:N (one TOP and multiple external devices) connection – configuration which is possible in RS422/485 communication.

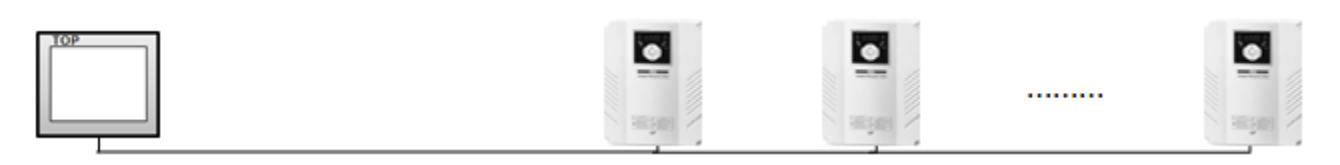

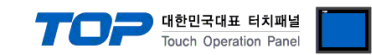

## <span id="page-2-0"></span>**2. External device selection**

■ Select a TOP model and a port, and then select an external device.

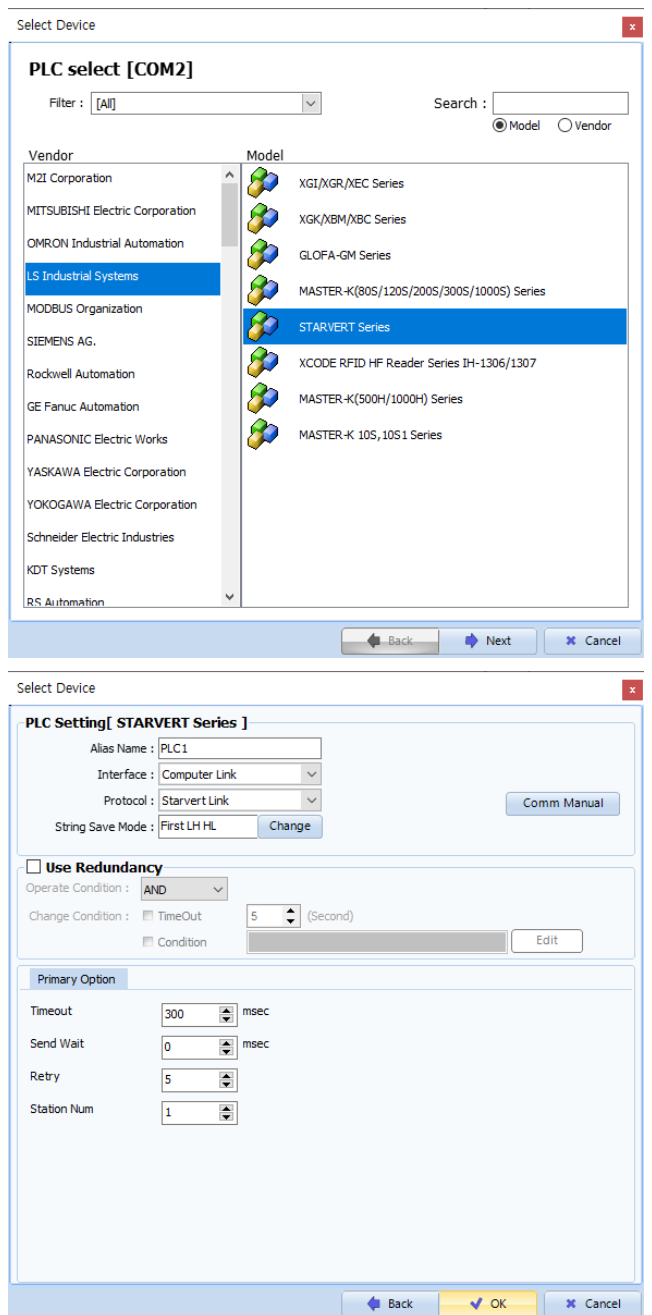

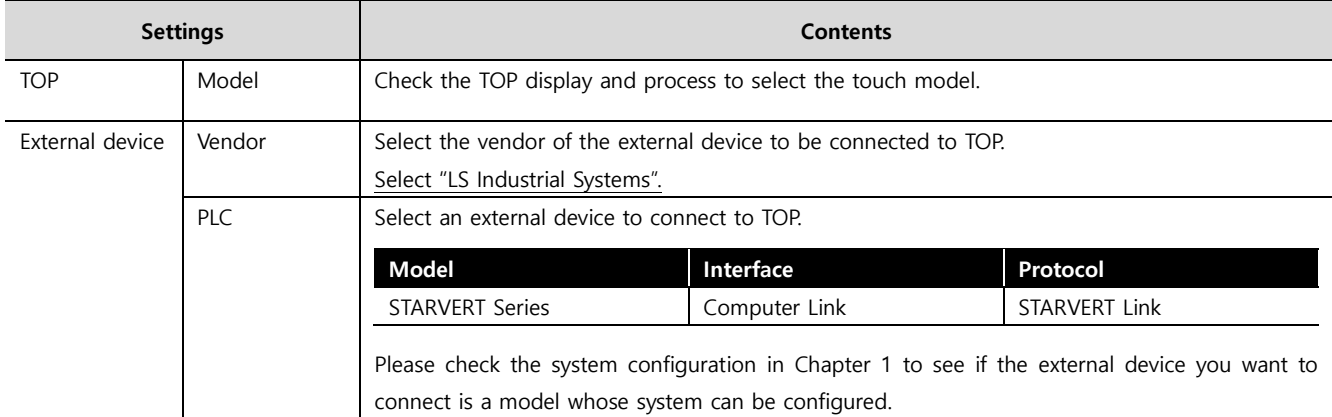

#### - - -<br>- 대한민국대표 터치패널 Touch Operation Pane

## <span id="page-3-0"></span>**3. TOP communication setting**

The communication can be set in TOP Design Studio or TOP main menu. The communication should be set in the same way as that of the external device.

#### **3.1 Communication setting in TOP Design Studio**

#### **(1) Communication interface setting**

- [ Project > Project Property > TOP Setting ] → [ Project Options > "Use HMI Setup" Check > Edit > Serial ]
	- Set the TOP communication interface in TOP Design Studio.

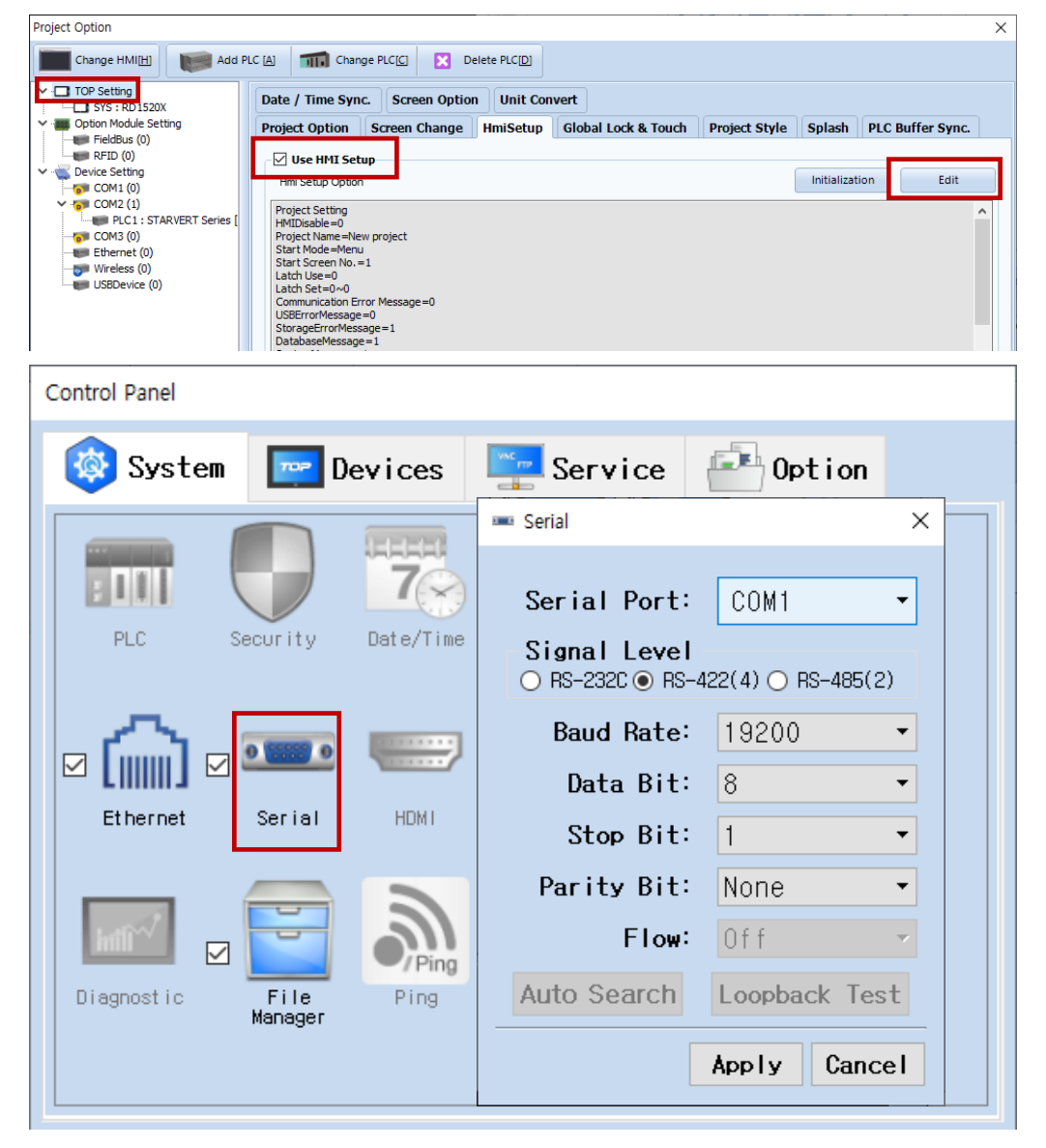

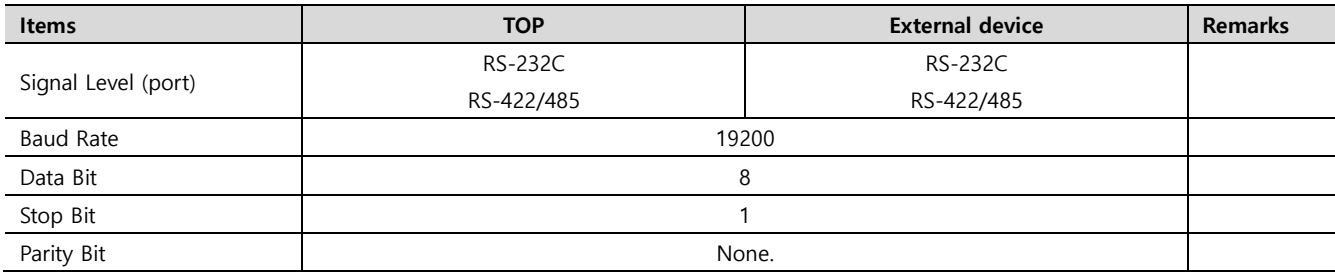

\* The above settings are examples recommended by the company.

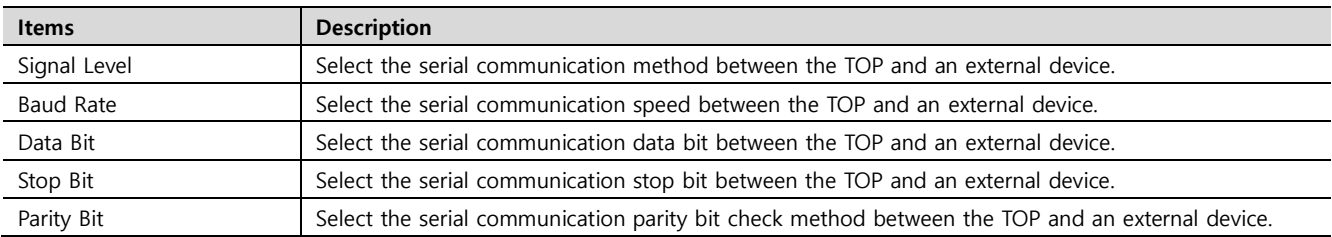

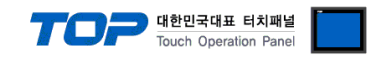

#### **(2) Communication option setting**

- [ Project > Project Property > PLC Settings > CO1 > "STARVERT Series"]
	- Set the options of the Computer Link communication driver in TOP Design Studio.

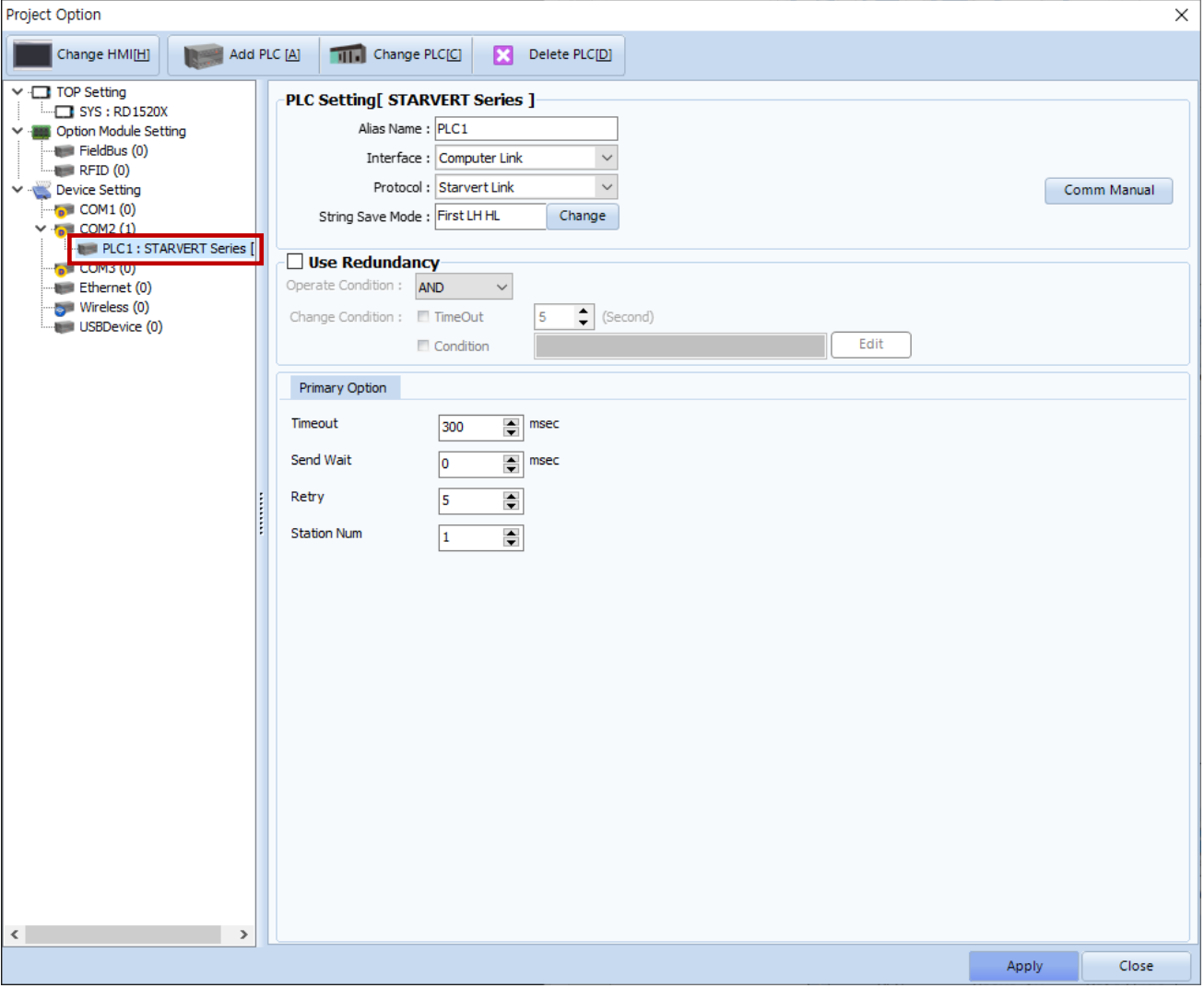

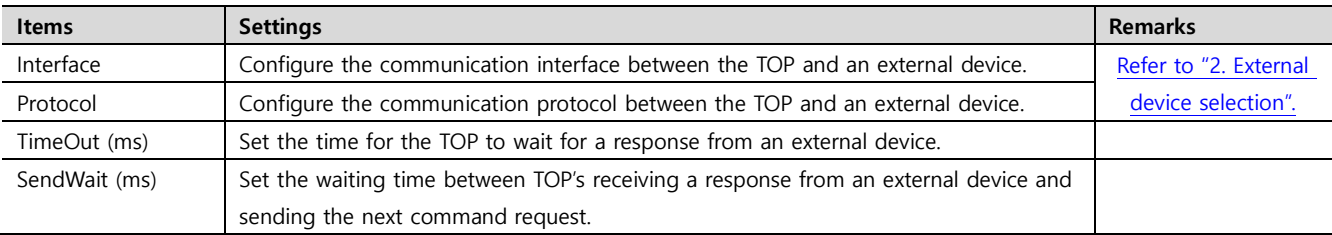

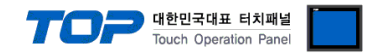

#### **3.2. Communication setting in TOP**

**\* This is a setting method when "Use HMI Setup" in the setting items in "3.1 TOP Design Studio" is not checked.**

■ Touch the top of the TOP screen and drag it down. Touch "EXIT" in the pop-up window to go to the main screen.

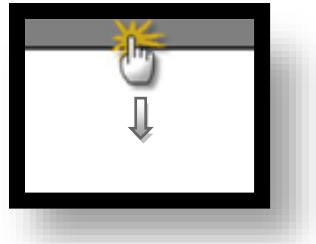

#### **(1) Communication interface setting**

■ [ Main Screen > Control Panel > Serial ]

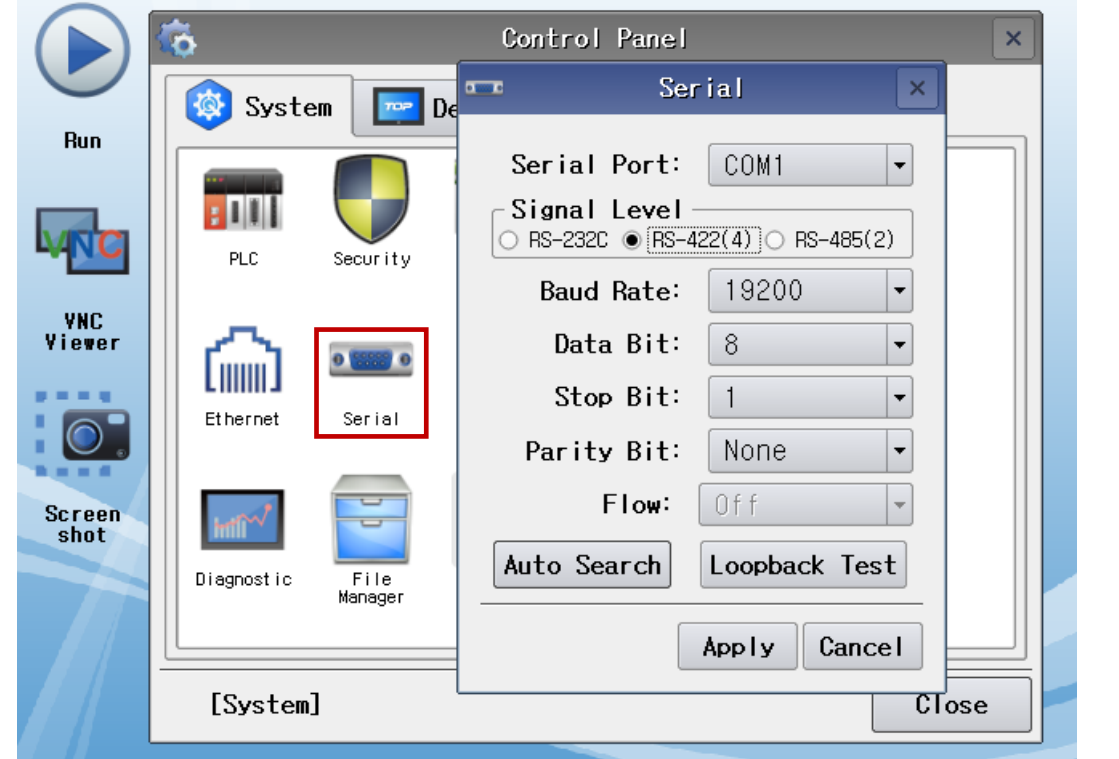

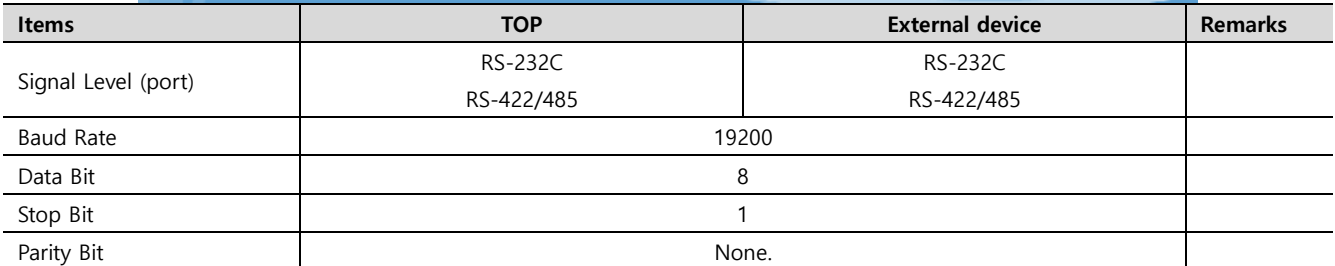

\* The above settings are setting examples recommended by the company.

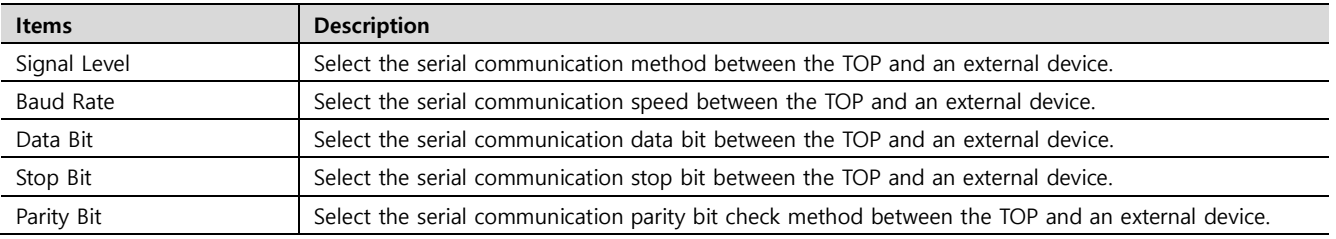

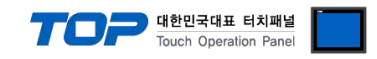

#### **(2) Communication option setting**

■ [ Main Screen > Control Panel > PLC ]

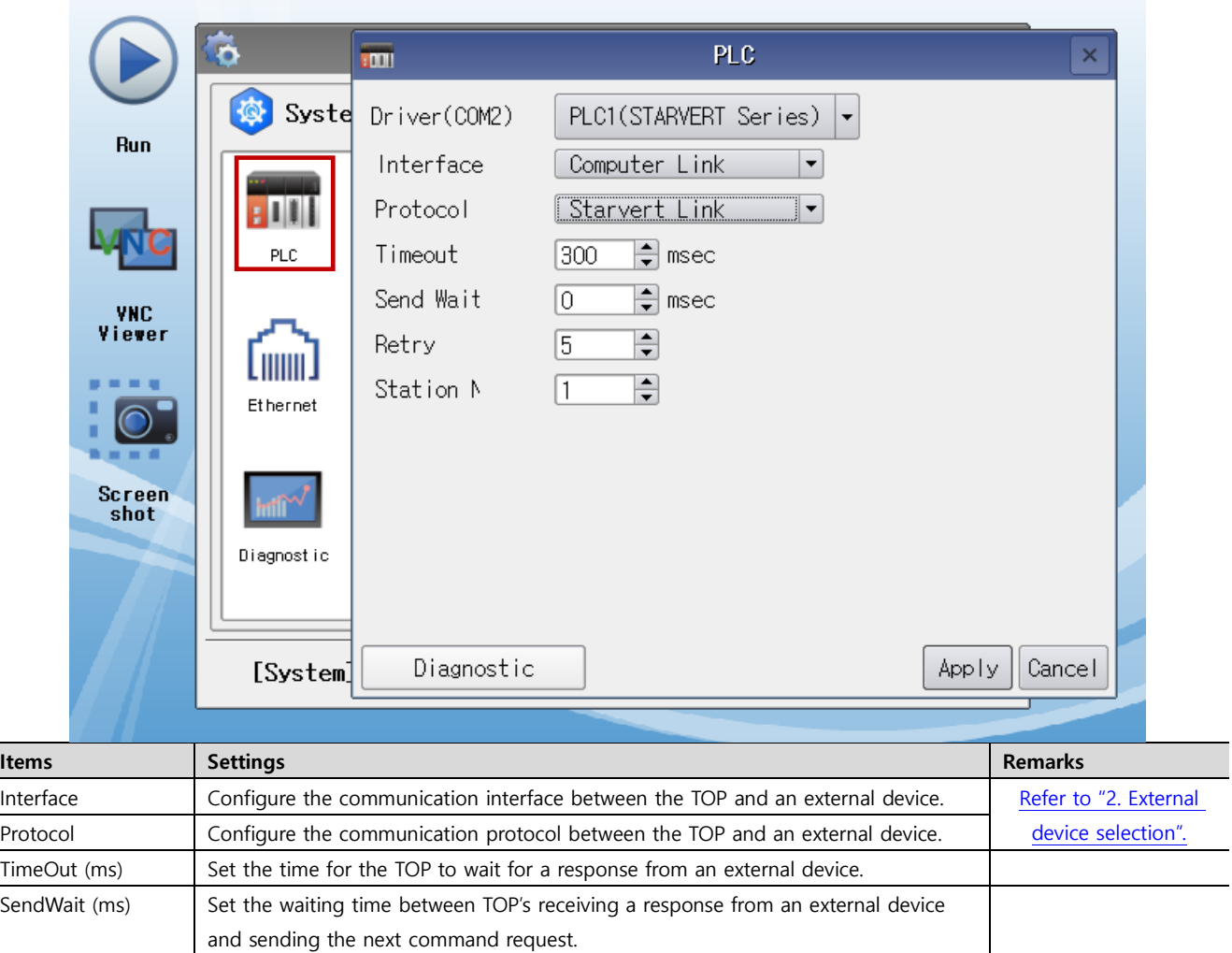

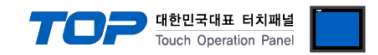

#### **3.3 Communication diagnostics**

■ Check the interface setting status between the TOP and an external device.

- Touch the top of the TOP screen and drag it down. Touch "EXIT" in the pop-up window to go to the main screen.
- Check if the COM port settings you want to use in [Control Panel > Serial] are the same as those of the external device.
- Diagnosis of whether the port communication is normal or not
- Touch "Communication diagnostics" in [Control Panel > PLC ].
- The Diagnostics dialog box pops up on the screen and determines the diagnostic status.

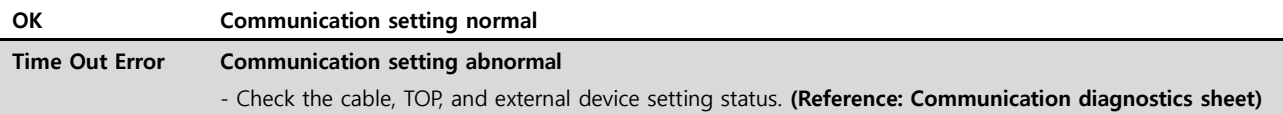

#### ■ Communication diagnostics sheet

- If there is a problem with the communication connection with an external terminal, please check the settings in the sheet below.

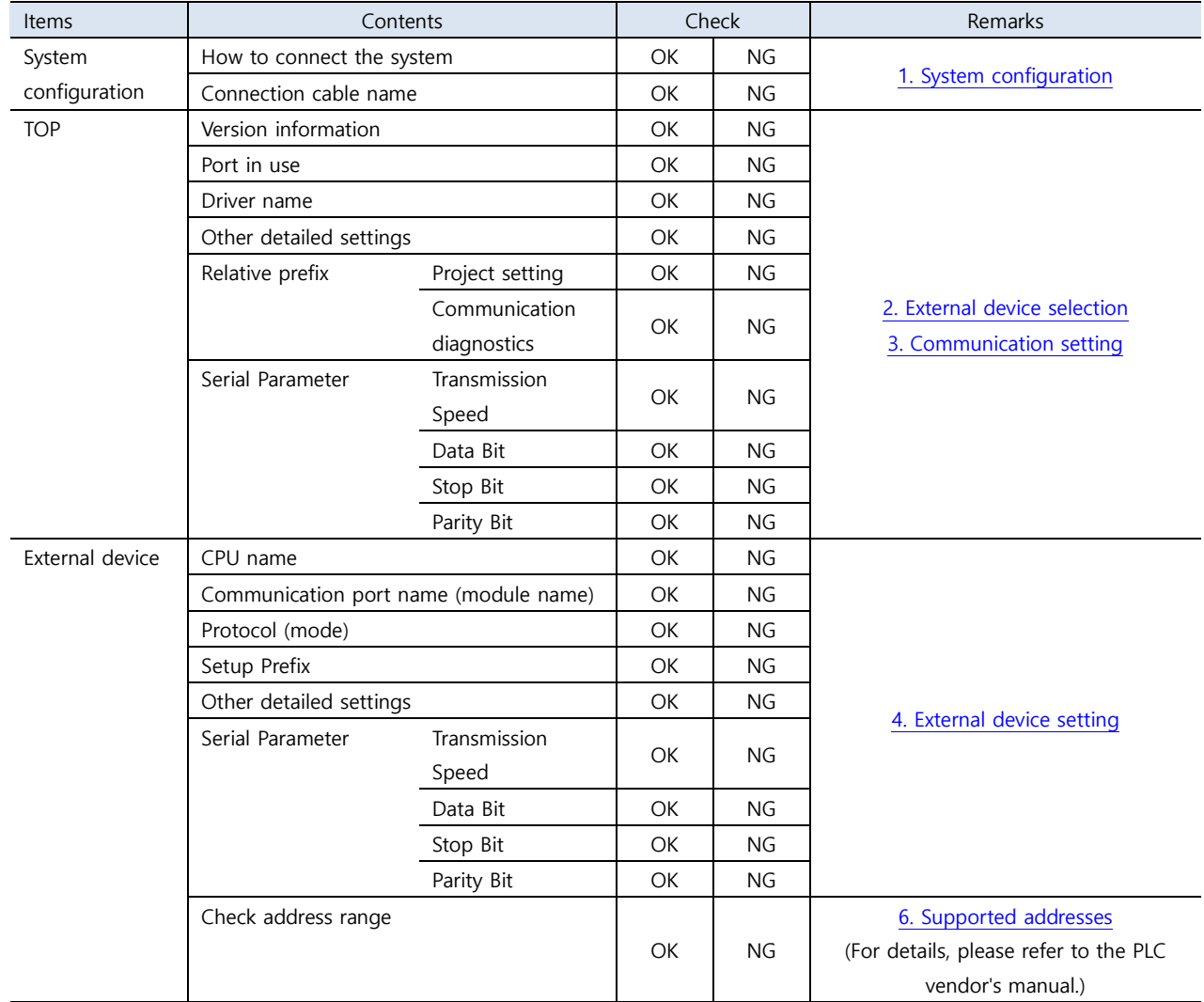

## **4. External device setting**

<span id="page-8-0"></span>Set the communication interface of the external device by operating the keypad on the front of the inverter. For more information, refer to the inverter user manual.

#### **■ SV-iS7**

- **1.** Turn the inverter to ON.
- **2.** Operate the keypad to change the COM group as shown below.

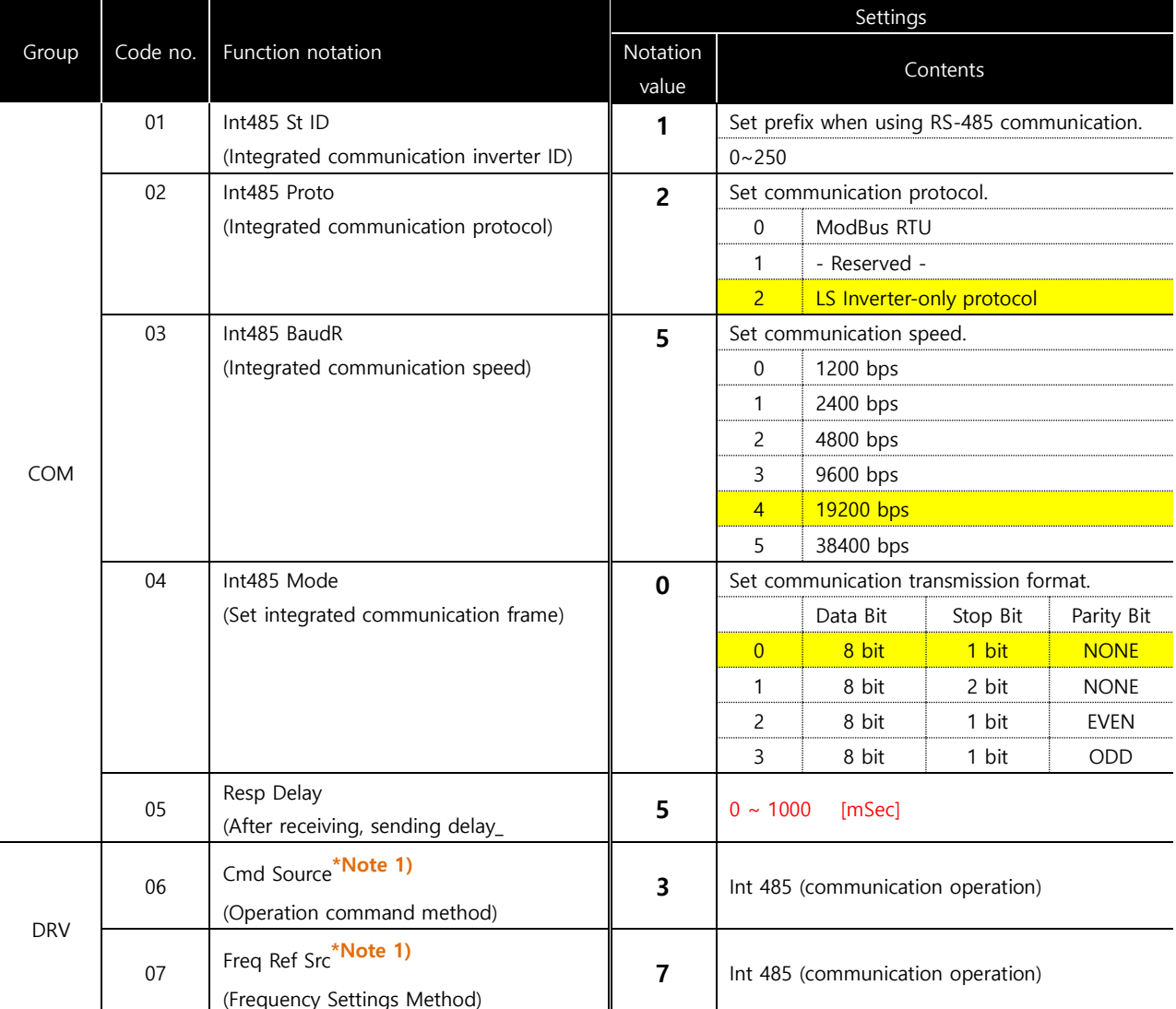

 **\*Note 1)** DRV-06 and 07 are not required settings, but these must be set in order to change operating commands and frequencies for parameters in the common area of the TOP.

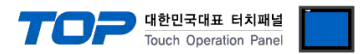

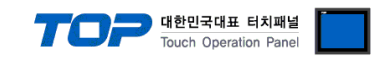

#### **■ SV-iG5A**

- **1.** Turn the inverter to ON.
- **2.** Operate the keypad to change the COM group as shown below.

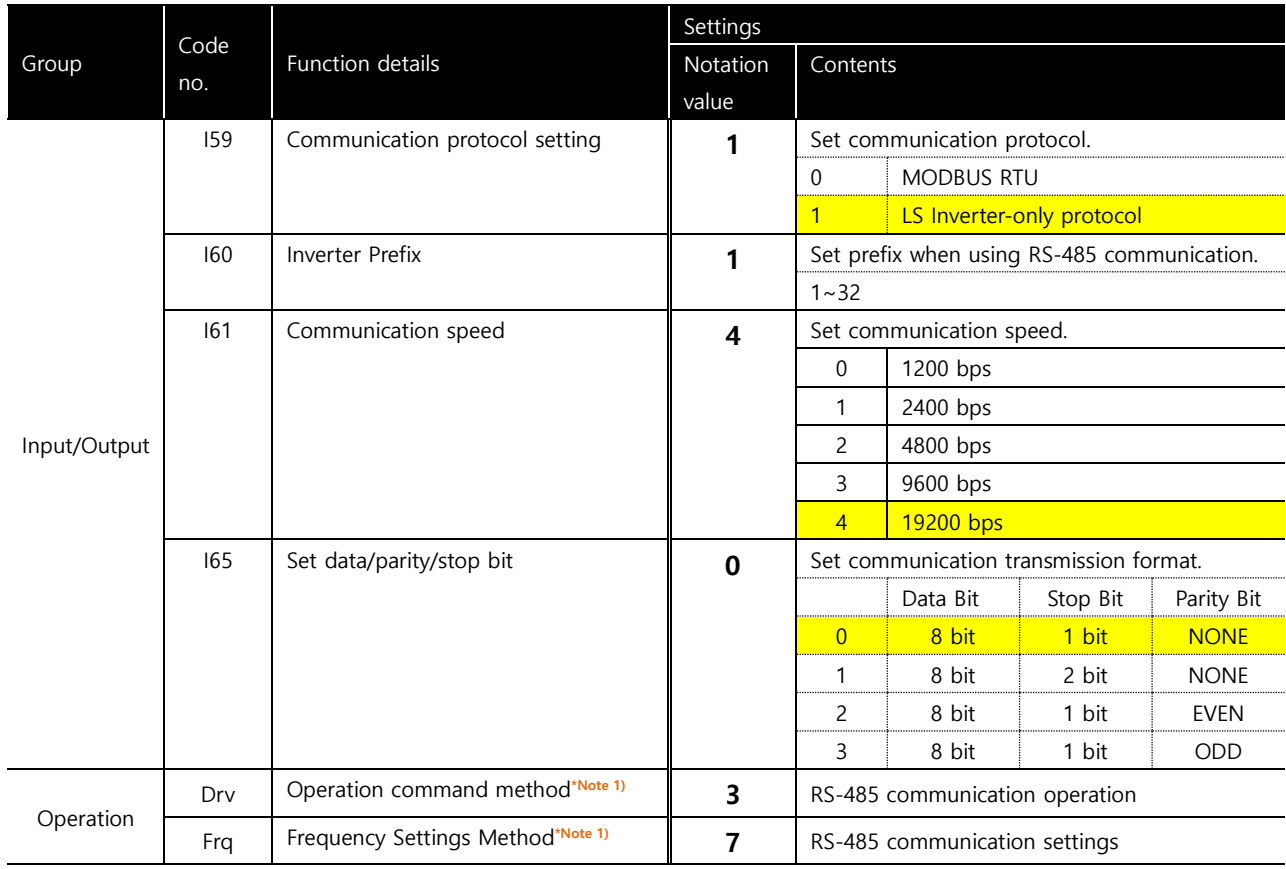

**\*Note 1)** Operation-drv and frq are not required settings, but these must be set in order to change operating commands and frequencies for parameters in the common area of the TOP.

#### **■ Other "Starvert Series"Device Settings**

When purchasing a product, set the following parameters according to the proper situation in the enclosed user manual.

- Communication protocol setting
- Inverter Prefix
- Communication speed
- Set data/parity/stop bit
- Operation command method
- Frequency Settings Method

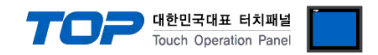

## **5. Cable table**

This chapter introduces a cable diagram for normal communication between the TOP and the corresponding device. (The cable diagram described in this section may differ from the recommendations of "LS Industrial Systems")

#### <span id="page-10-0"></span>**5.1. Cable table 1**

#### <span id="page-10-1"></span>■ 1:1 connection

TOP COM Port (9 pin)

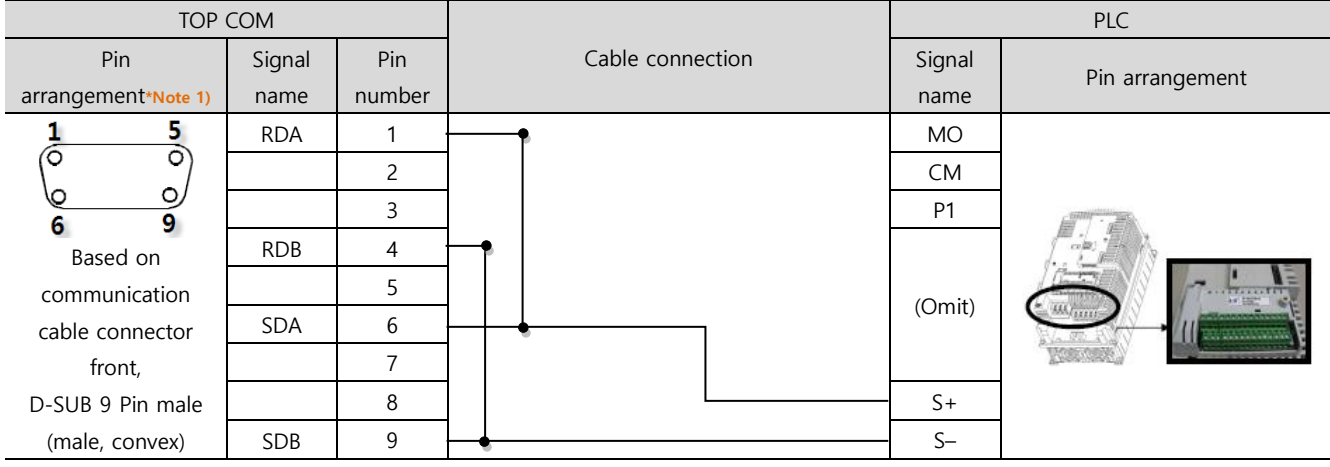

\*Note 1) The pin arrangement is as seen from the connecting side of the cable connection connector.

■ 1:N connection – Refer to 1:1 connection to connect in the following way.

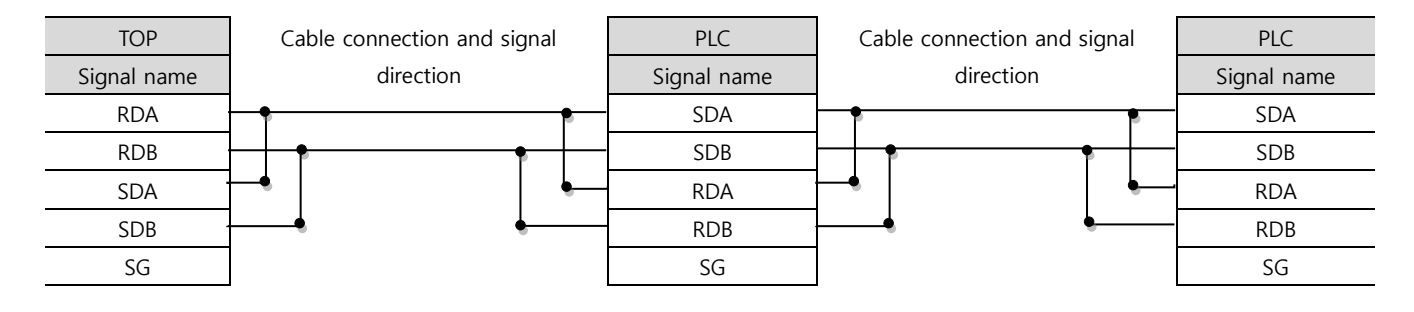

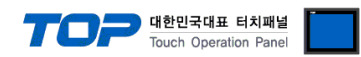

#### **5.2. Cable table 2**

#### ■ 1:1 connection

<span id="page-11-0"></span>TOP COM Port (9 pin)

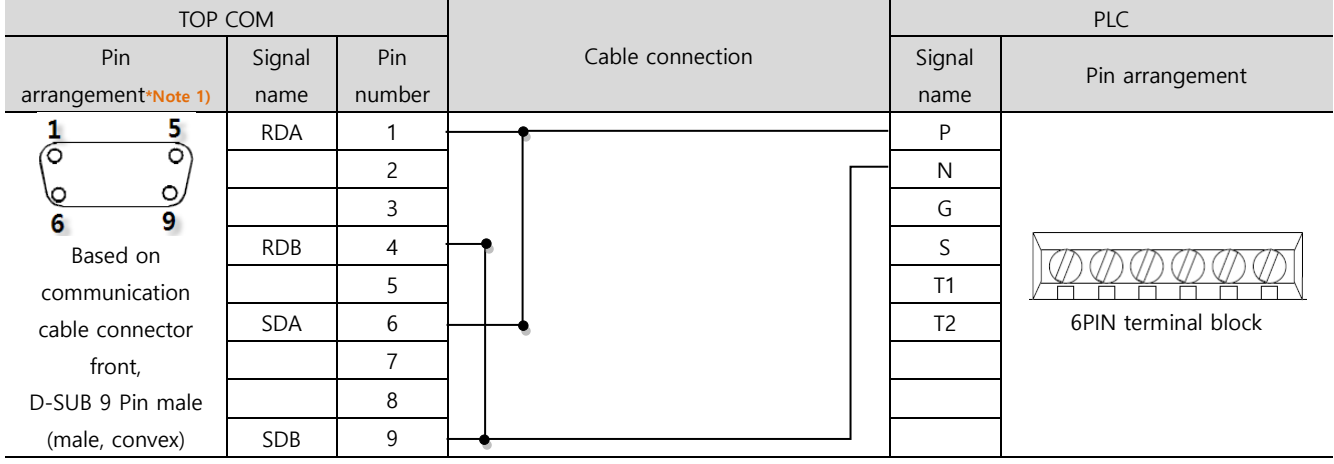

\*Note 1) The pin arrangement is as seen from the connecting side of the cable connection connector.

■ 1:N connection – Refer to 1:1 connection to connect in the following way.

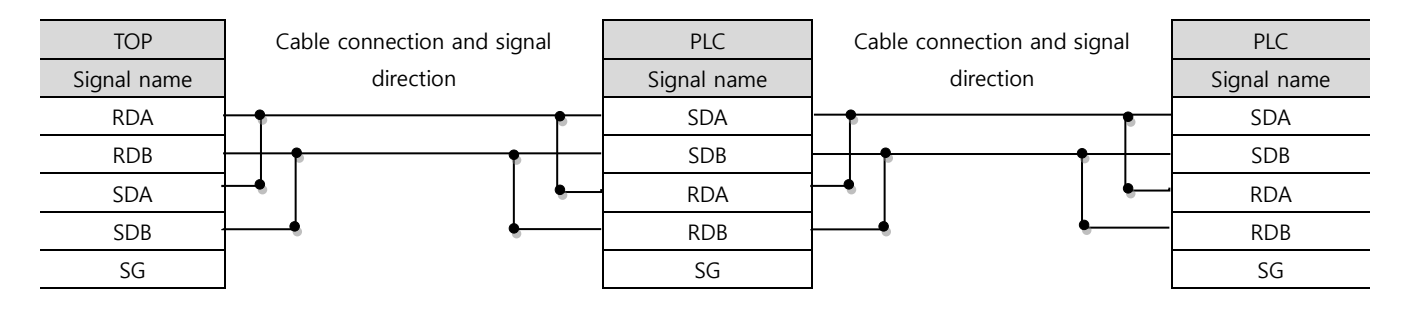

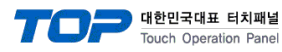

## <span id="page-12-0"></span>**6. Supported addresses**

#### The devices available in TOP are as follows:

The device range (address) may differ depending on the CPU module series/type. The TOP series supports the maximum address range used by the external device series. Please refer to each CPU module user manual and be take caution to not deviate from the address range supported by the device you want to use.

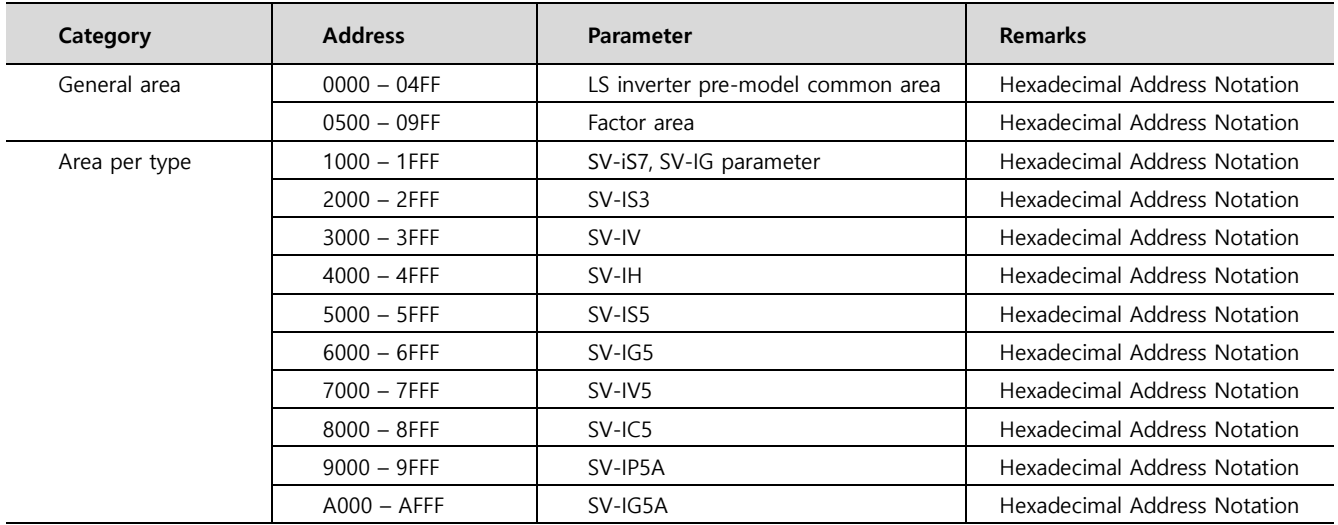